# **Online Banking User Management with Treasury**

User Guide

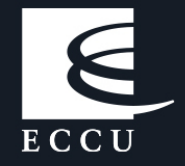

# <span id="page-1-0"></span>**Table of Contents**

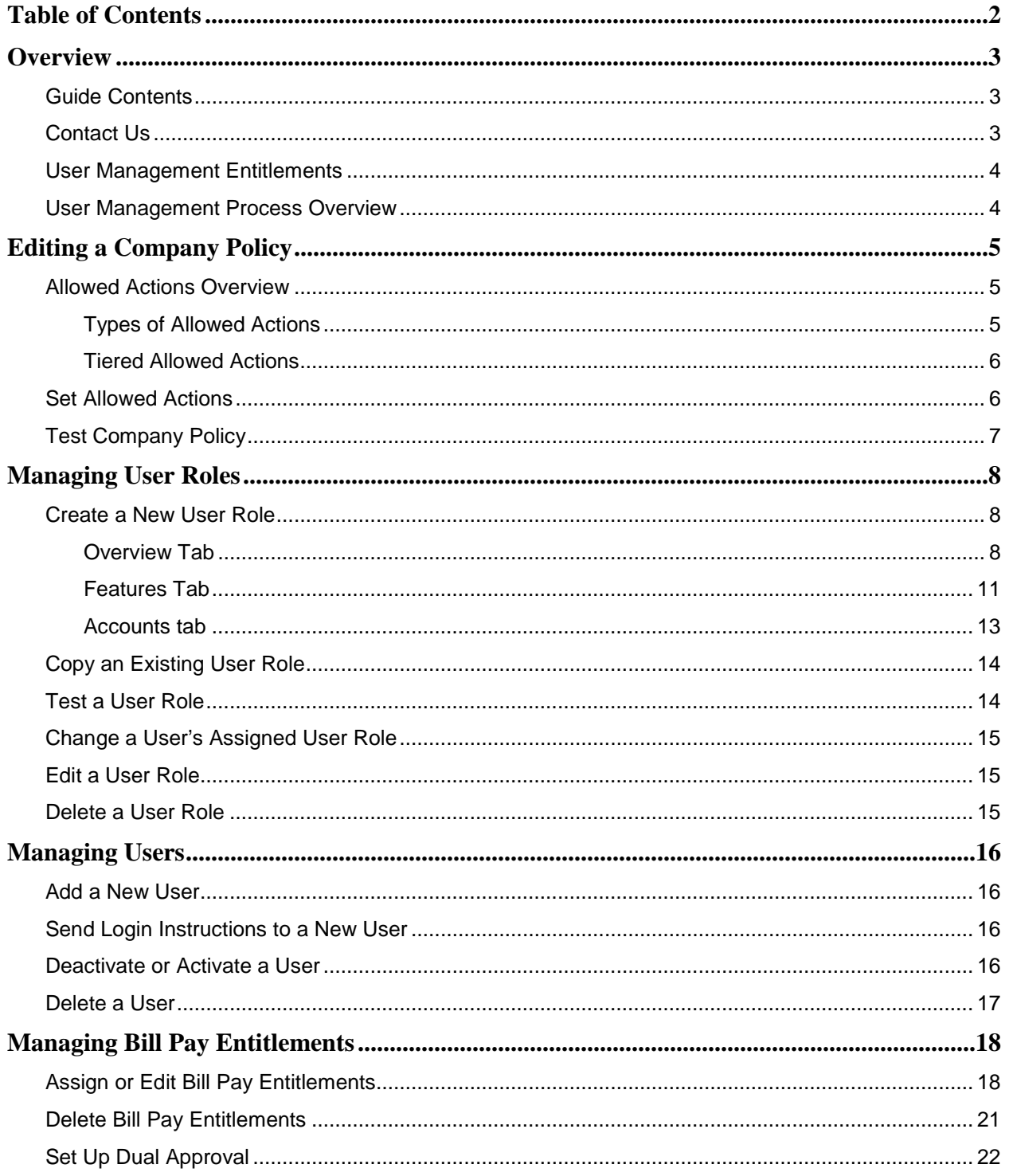

## <span id="page-2-0"></span>**Overview**

ECCU understands how important it is to ensure your organization's financial integrity. Financial integrity is reflected when you implement the proper systems, standards, policies, and controls for managing ministry funds and preventing fraud.

As an online banking user who has been given authority to manage the online banking permissions of other users, you need to know how to add new users, change permissions, and remove access for users who have changed roles or left your organization.

## <span id="page-2-1"></span>Guide Contents

This *Online Banking User Management Guide* provides you with step-by-step instructions for how to manage the online banking users at your organization, which may include the following activities:

- Editing your Company Policy
- Creating, editing, and deleting User Roles
- Adding and deleting users
- <span id="page-2-2"></span>• Adding, editing, and deleting bill pay entitlements

## Contact Us

If after reading this guide you have questions, please contact us. We can be reached through any of the following channels.

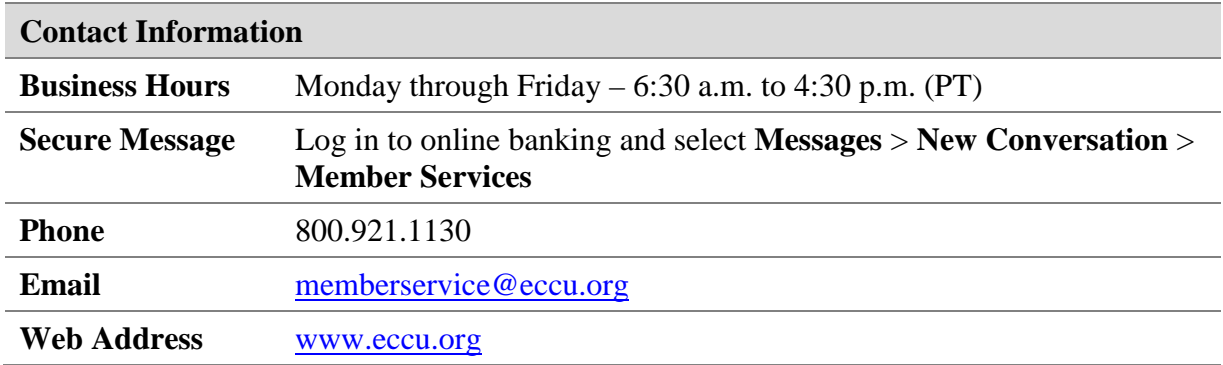

## <span id="page-3-0"></span>User Management Entitlements

Throughout this guide, the term "entitlements" encompasses the system terms "rights," "features," and "permissions." The following table lists entitlements needed to perform key user management activities. ECCU grants these entitlements to your online banking administrator; he or she can further grant entitlements to other users as needed.

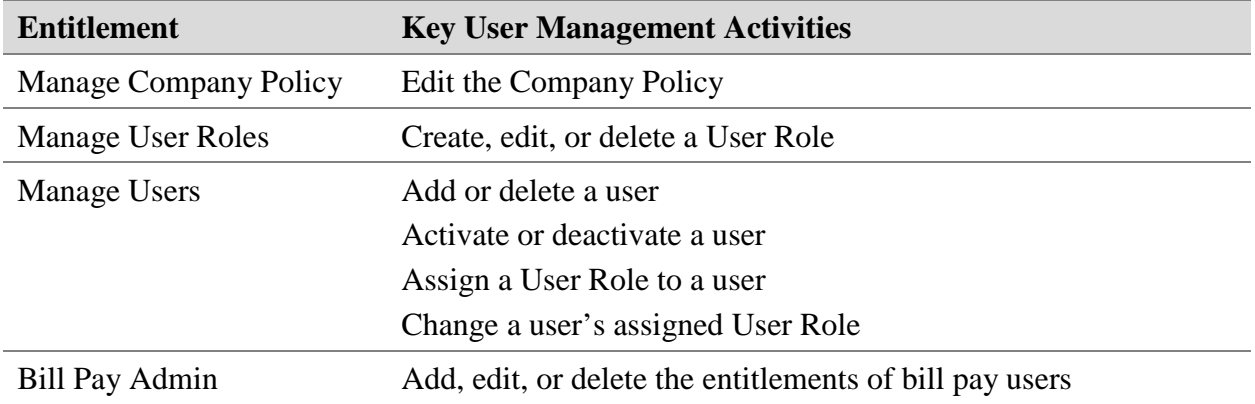

**Note**: If your organization has requested a dual approval requirement for non-financial transactions, the user management activities listed above will require approval from a second user before they can be processed. [Contact us](#page-2-2) if you would like to know more about requiring dual approval for non-financial transactions.

## <span id="page-3-1"></span>User Management Process Overview

This table describes the process for setting up a user in online banking. For detailed instructions, refer to the corresponding section.

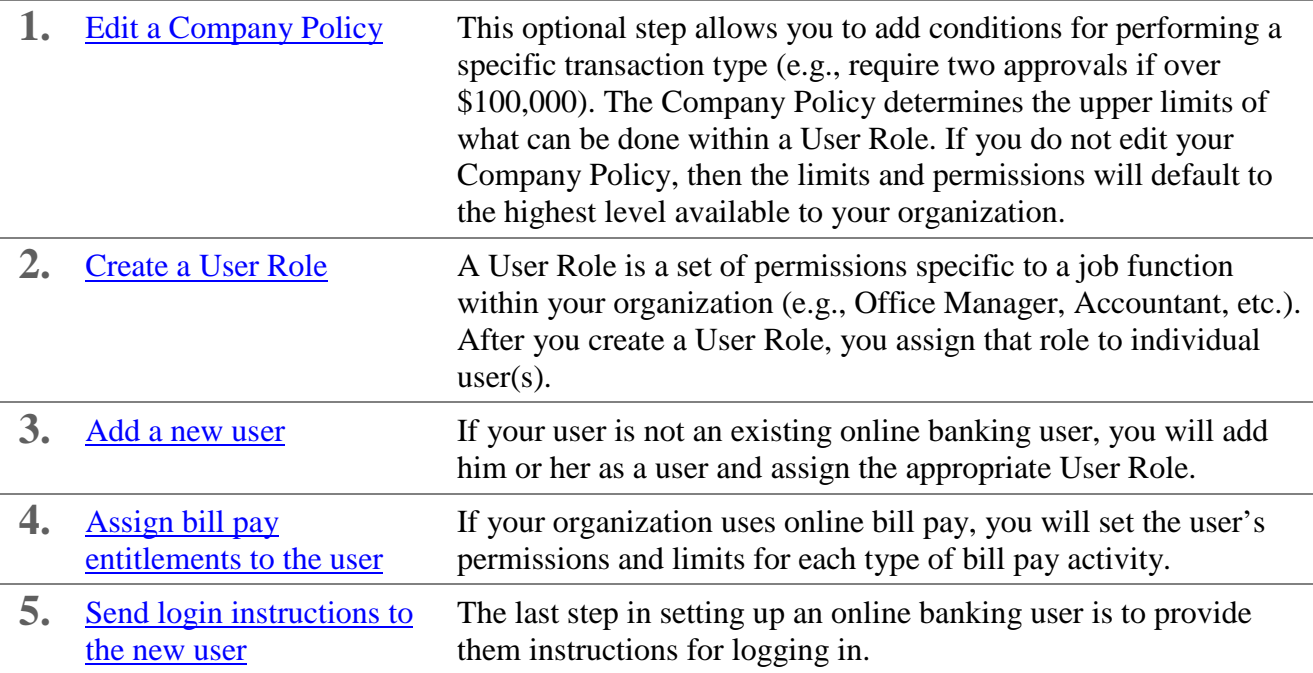

# <span id="page-4-0"></span>**Editing a Company Policy**

A Company Policy is a top-level set of rules that controls how online banking users at your organization can work with accounts, transaction types, and features such as *Manage Templates* and *Manage Users*. By default, the Company Policy uses the highest limits and permissions approved for your organization; however, you can make it more restrictive by assigning lower permissions and limits to specific operations, such as drafting a wire or ordering checks.

There are two steps involved in editing a Company Policy:

- 1. [Set Allowed Actions](#page-5-1) Set the Allowed Actions for each transaction type.
- 2. [Test Company Policy](#page-6-0) Simulate transactions to ensure they are allowed under the Company Policy and Bank Policy.

## <span id="page-4-1"></span>Allowed Actions Overview

Allowed Actions determine whether each transaction type is enabled. They also determine what users can and cannot do for each transaction type. If you do not assign Allowed Actions to a transaction type, then it will have the broadest settings available to your organization. Even when Allowed Actions are set for a transaction type, the limits and permissions can be made stricter for individual User Roles.

## <span id="page-4-2"></span>**Types of Allowed Actions**

The following Allowed Actions can be set for transaction types. Note that not all the transaction types listed may apply to your organization.

<span id="page-4-3"></span>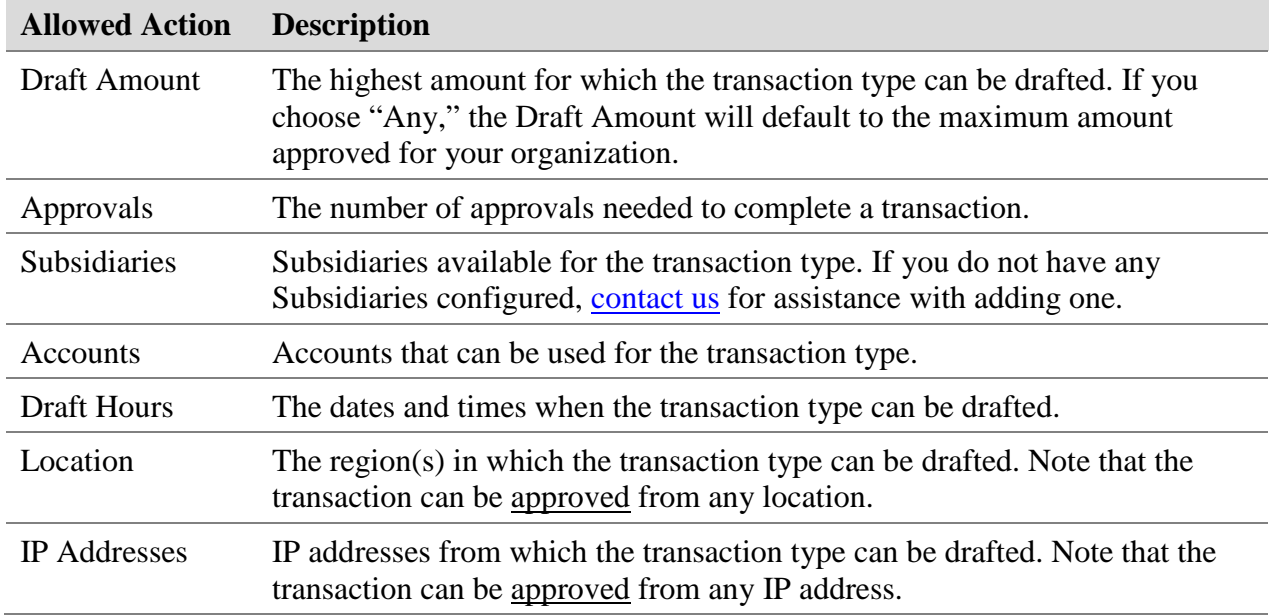

*Allows Actions Overview (Continued)*

#### <span id="page-5-0"></span>**Tiered Allowed Actions**

You can add layers of Allowed Actions to increase control over higher risk transactions. In the example below, an ACH Collection up to \$10,000 requires only one approval, while an ACH Collection up to \$100,000 requires two approvals.

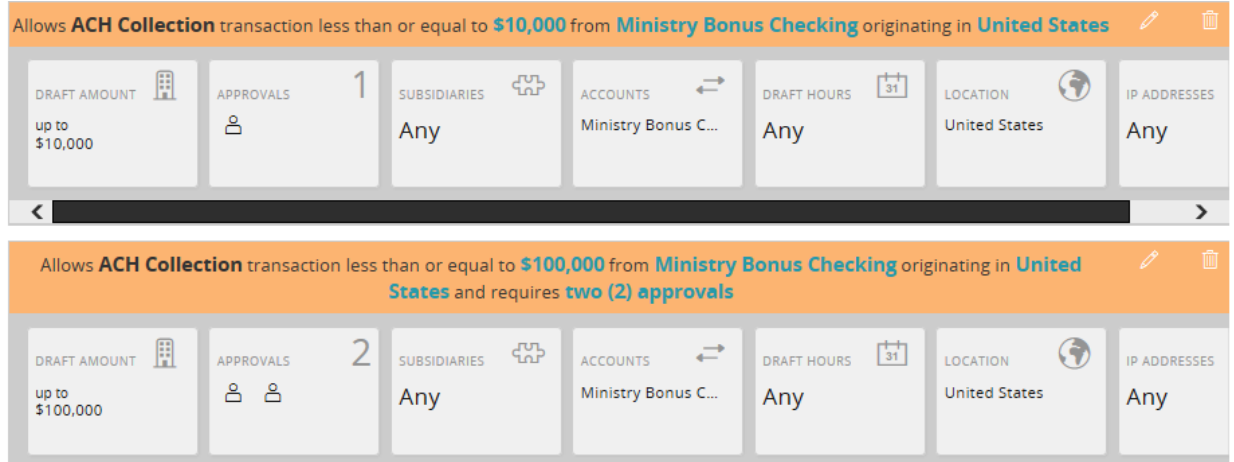

## <span id="page-5-1"></span>Set Allowed Actions

- 1. From the main menu, click **Settings** > **Company Policy**. The *Company Policy* screen appears.
- 2. On the *Overview* tab, add Allowed Actions to specify what can and cannot be done for each transaction type.
	- a. Click the name of the transaction type. The *Allowed Actions* tab appears.

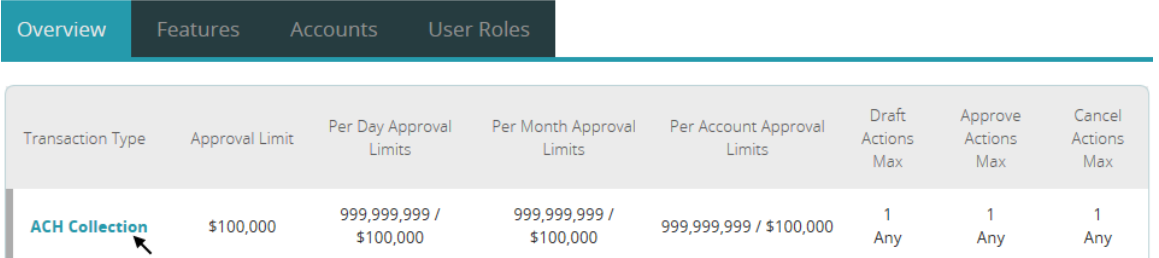

b. Click the Allowed Action that you want to configure. The available settings appear for the selected Allowed Action.

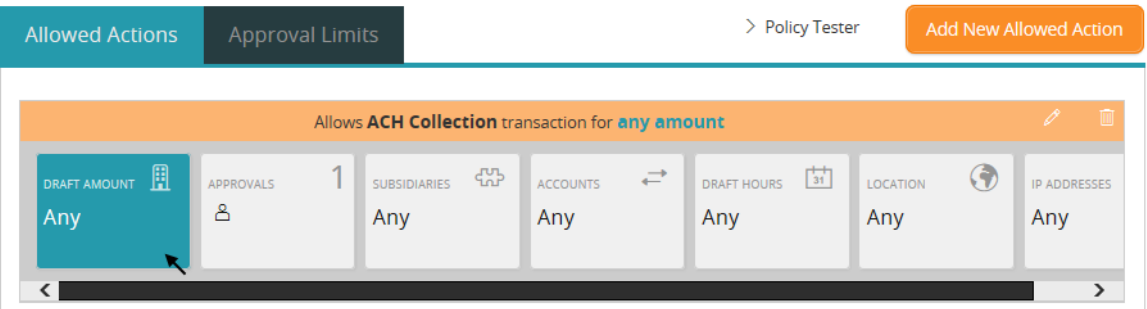

*Set Allowed Actions (Continued)*

- c. Adjust the setting for the allowed action. For a description of each Allowed Action, refer to [Types of Allowed Actions.](#page-4-2)
- d. When you have finished configuring the Allowed Actions for a transaction type, click **OK**. A summary of the Allowed Actions for this transaction type appears.
- 3. To create another tier of Allowed Actions for the transaction type, click **Add New Allowed Action** and adjust the settings.
- 4. After adding the Allowed Actions for the transaction type, you can use the *Policy Tester* to test the Allowed Actions before saving. This is particularly helpful when you have created multiple tiers of Allowed Actions.
	- If you do not need to test your Allowed Actions, click **Save**. The changes will be applied the next time you log in.
	- To test your Allowed Actions, continue to [Test Company Policy](#page-6-0) below.

## <span id="page-6-0"></span>Test Company Policy

Use the Policy Tester to test out potential Allowed Action edits before making permanent changes. This ensures any action you test is possible based on what is allowed by your Company Policy and Bank Policy.

#### **To use the Policy Tester**

1. With the transaction type open, click **Policy Tester**.

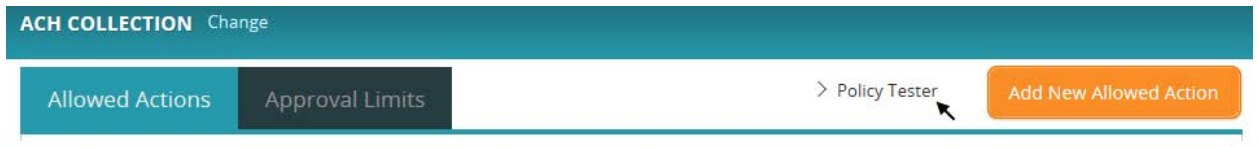

An Example Transaction appears.

- 2. Enter transaction information and click **Test**. The *Policy Results* appear and indicate whether the Company Policy and Bank Policy will allow or deny the transaction.
	- If the transaction is denied, review the Allowed Actions to identify the adjustments needed.
- 3. When you are satisfied with your Company Policy, click **Save**. The changes will be applied the next time you log in.

# <span id="page-7-0"></span>**Managing User Roles**

To create a User Role, you set the permissions and limits appropriate for the job function. There are two ways to create a User Role:

- [Create a New User Role](#page-7-1) Do this if you do not have an existing user or User Role that you can modify to create the new User Role.
- [Copy an Existing User Role](#page-13-0) Do this if you prefer to use an existing user or User Role as a template for a new User Role.

## <span id="page-7-1"></span>Create a New User Role

To create a new User Role without using an existing User Role or user as a template, do the following.

- 1. From the main menu, select **Settings** > **User Roles**. The *User Roles* screen appears.
- 2. Click **Create Role**.
- 3. Enter a **Role Name** and **Description**, then click **Continue**. The *Overview*, *Features*, and *Accounts* tabs appear.
- 4. Continue to the next three sections to set the User Role entitlements on the **Overview**, **Features**, and **Accounts** tabs.

#### <span id="page-7-2"></span>**Overview Tab**

The *Overview* tab displays the transaction types that can be performed in online banking. This table describes each transaction type.

**Note**: The products and services used by your organization determine which of these transaction types appear on your screen.

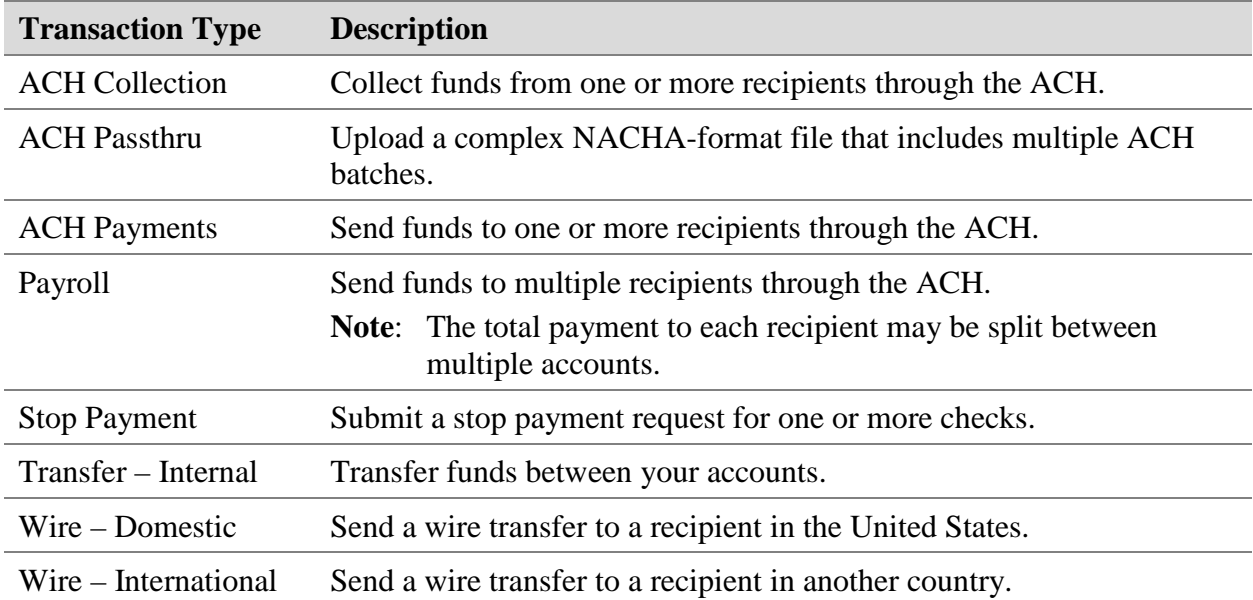

Enabled

*Create a New User Role – Overview Tab (Continued)*

#### **To assign entitlements to the User Role for a transaction type**

1. Click the **transaction type** you wish to set. *Allowed Actions*, *Rights*, and *Approval Limits* tabs appear.

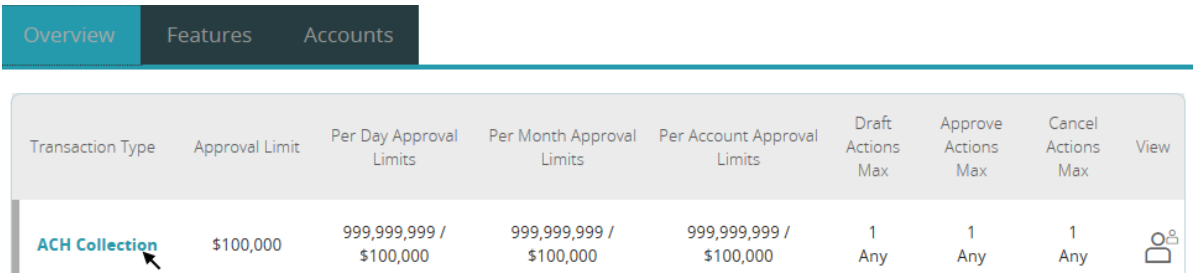

- 2. Do one of the following:
	- To set the entitlements for this transaction type, continue to step 3.
	- To remove the User Role's access to this transaction type, click the **Enabled** button to the right of the transaction type. The setting changes to "Disabled" and the transaction type will be crossed out on the *Overview* tab.

**ACH COLLECTION** Change

- 3. Click **Change** to configure the next transaction type.
- 4. Configure the *Allowed Actions* tab.
	- a. Click on an action.

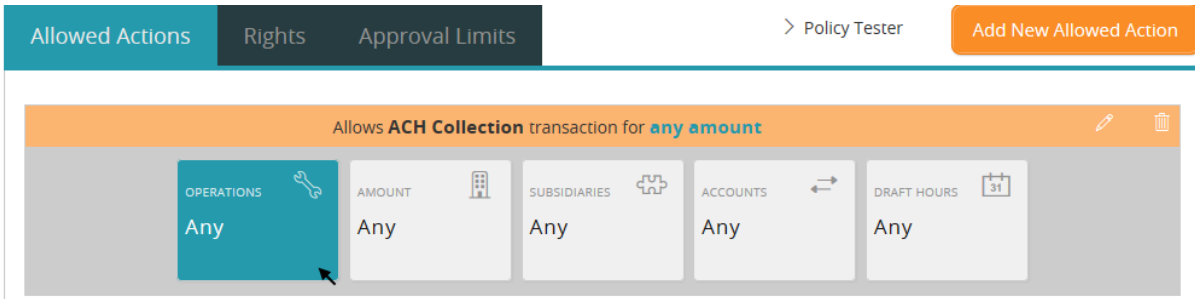

b. Set the Allowed Actions the User Role can complete for this transaction type. Each action is described in the following table.

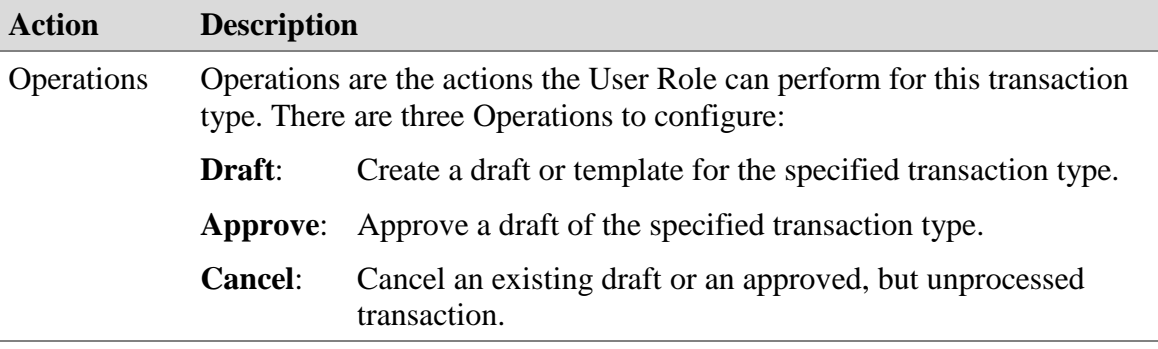

*Create a New User Role – Overview Tab (Continued)*

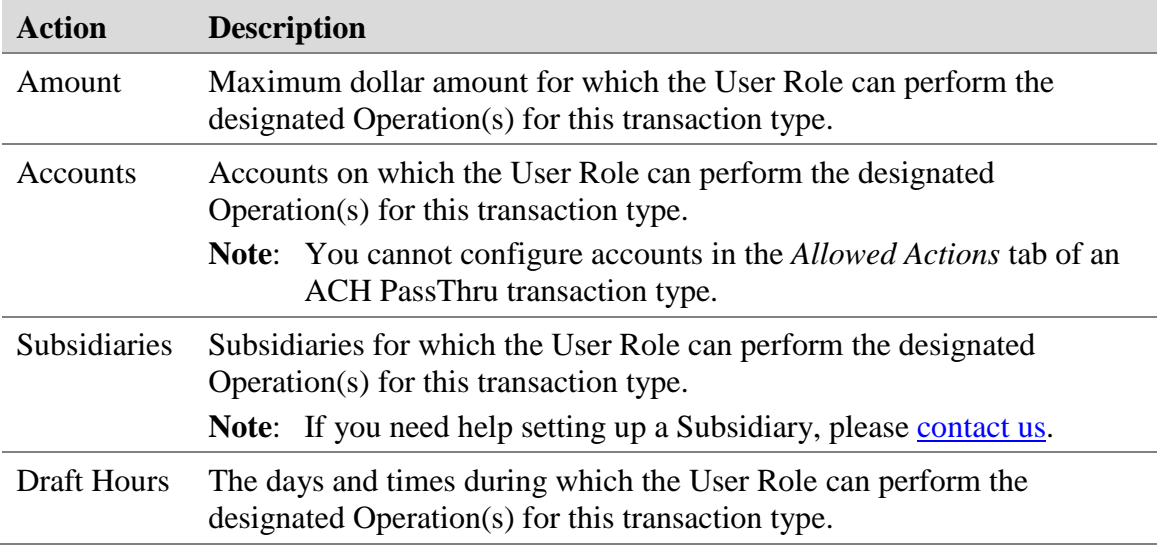

- c. If adding more than one tier of Allowed Actions for this transaction type, click **Add New Allowed Action** and set the Allowed Actions.
	- **Note**: For more information about this option, refer to the [Tiered Allowed Actions](#page-4-3) section.
- d. After all Allowed Actions have been set for the transaction type, click **Save**.

#### 5. Configure the *Rights* tab.

- a. Click the icon next to **View Online Activity** until the correct setting is reached. There are four settings for viewing online activity:
	- ൧ഀ Can view activity by all users.
	- ൧ Can view own activity, but cannot view activity by any other users.
	- Can view the activity of everyone with the same User Role. 888
	- ∞ Cannot view any activity.
- b. When the correct setting appears, click **Save**.
- 6. Configure the *Approval Limits* tab to set the maximum amounts for which the User Role can perform the designated Operation(s) for the transaction type.
	- a. Click **Edit**  $(\mathscr{O})$  next to the limit to be set.
	- b. If the amount is pre-filled and you want to change it, click **Clear** before entering a new amount.

#### *Create a New User Role – Overview Tab (Continued)*

c. Use the on-screen keypad or your keyboard to enter the correct amount. Following is a description of each Approval Limit.

**Note**: Not all Approval Limits apply to each transaction type.

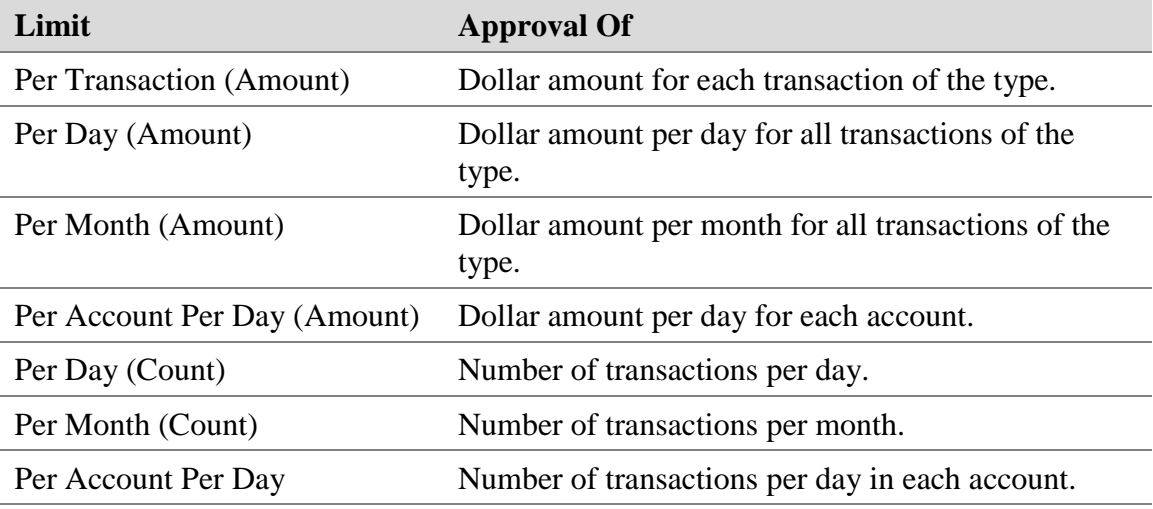

- d. After setting all Approval Limits for the transaction type, click **Save**.
- 7. All Entitlements have been configured for the transaction type. To configure the next transaction type, do one of the following:
	- Click **Change** next to the current transaction type and then select the next transaction type.
	- Click the **Overview** tab and then select the next transaction type.
- 8. When all transaction types have been configured, continue to the *Features* tab.

#### <span id="page-10-0"></span>**Features Tab**

The *Features* tab lists the features assigned to the specific User Role. Features that are turned on are highlighted. Following is a description of each feature.

**Note**: Only the features applicable to your organization's products and services will be visible.

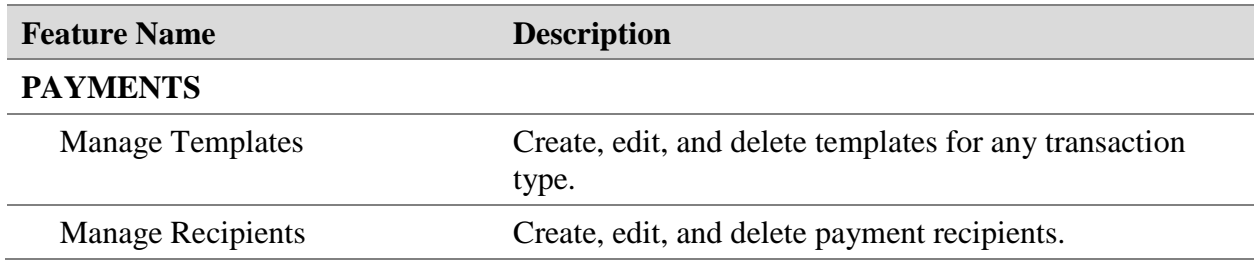

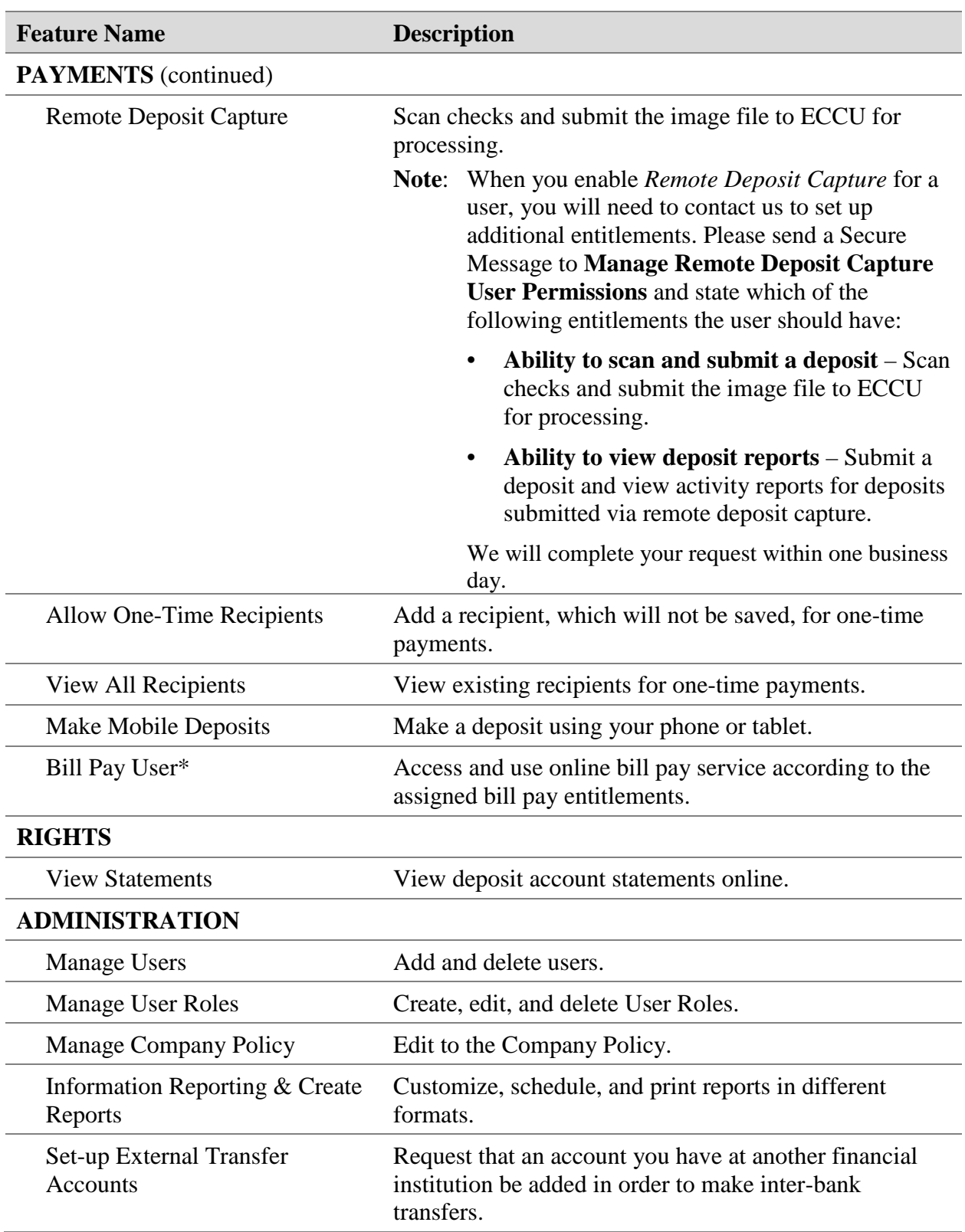

*Create a New User Role – Features Tab (Continued)*

\*For user bill pay access, there are additional setup steps that you need to complete in the **Assign [Bill Pay Entitlements](#page-17-1)** section.

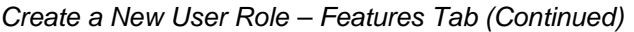

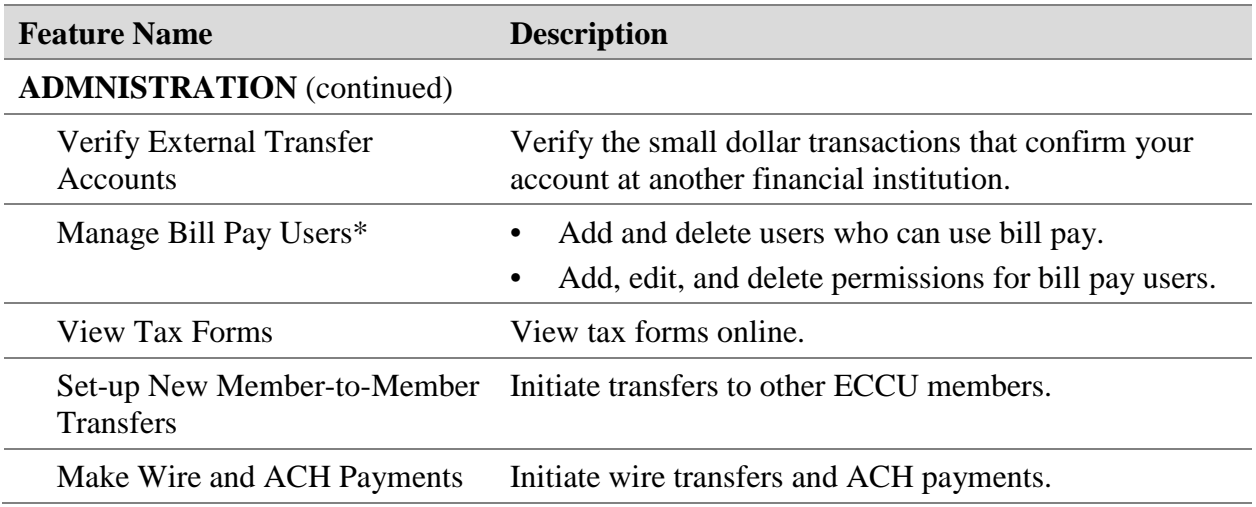

\*For user bill pay access, there are additional setup steps that you need to complete in the **Assign [Bill Pay Entitlements](#page-17-1) section.** 

#### **To assign** *Features* **for the user**

1. Enable/disable Features by clicking on the Feature. An enabled Feature is highlighted and has a checkmark. In the example below, *Manage User Roles* and *Information Reporting* are enabled; *Manage Company Policy* is disabled.

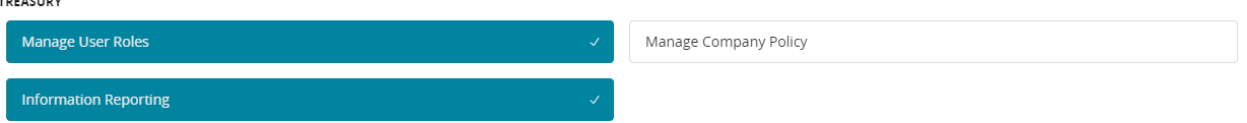

<span id="page-12-0"></span>2. After setting the necessary Features, click **Save** and continue to the *Accounts* tab.

#### **Accounts tab**

On the *Accounts* tab, you can edit the ability to view, deposit to, or withdraw from accounts. Changes take effect the next time that the user logs in.

- 1. Click the **Accounts** tab.
- 2. Edit the access rights for each account by clicking **Allow**  $(\checkmark)$  or **Deny**  $(\hat{\mathcal{O}})$ :

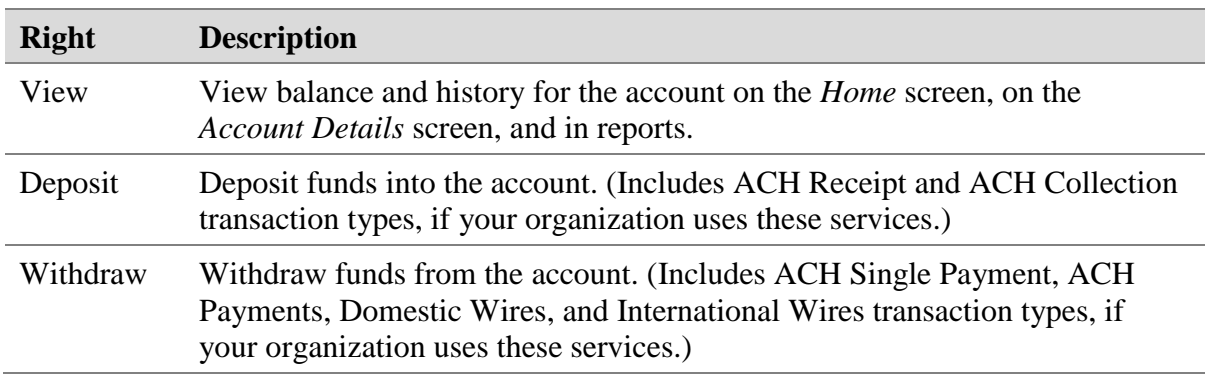

3. Click **Save**.

## <span id="page-13-0"></span>Copy an Existing User Role

To save time, you can create a new User Role using an existing user or User Role as a template.

- 1. From the main menu, select **Settings** > **User Roles**. The *User Roles* screen appears.
- 2. Click **Copy** ( $\Box$ ) next to the User Role. The *New User Role* screen appears.
- 3. Enter a **Role Name** and **Description**, and then click **Continue**. The *Overview*, *Features*, and *Accounts* tabs appear.
- 4. Edit the User Role permissions and limits on the Overview tab, Features tab, and Accounts tab. Refer to the [Create a New User Role](#page-7-1) section for instructions.

## <span id="page-13-1"></span>Test a User Role

User the Policy Tester to test out potential Allowed Actions before making permanent changes.

- 1. From the main menu, select **Settings** > **User Roles**. The *User Roles* screen appears.
- 2. Click **Edit** ( $\mathscr{O}$ ) next to the User Role. The *User Roles* screen appears displaying the Transaction Types on the *Overview* tab.
- 3. Select the **Transaction Type**. The *Allowed Actions* tab appears.
- 4. Click **Policy Tester** and enter a transaction that would be performed by this User Role.
- 5. Click **Test**. The test results appear at the bottom of the screen.
	- If the transaction is denied, review the Allowed Action settings to identify the adjustments needed.

## <span id="page-14-0"></span>Change a User's Assigned User Role

When a user's responsibilities have changed, you can change his or her User Role.

- 1. From the main menu, select **Settings** > **Manage Users**. The *User Management* screen appears.
- 2. Click **Edit**  $(\mathscr{O})$  next to the User Role you want to update. The *View User* screen appears.
- 3. From the **User Role** drop-down list, select a User Role.
- 4. Click **Update Role**. A confirmation message appears.
- 5. Click **Close**. The new role is displayed on the *User Management* screen.
- <span id="page-14-1"></span>6. The changes will be applied the next time the user logs in.

## Edit a User Role

- 1. From the main menu, select **Settings** > **User Roles**. The *User Roles* screen appears.
- 2. Click **Edit** ( $\ell$ ) next to the User Role. The *View User* screen appears.
- 3. Click **Assign Rights**. The *Overview*, *Features*, *and Accounts* tabs appear.
- 4. Configure the user rights and limits as needed. Refer to [Create a New User Role](#page-7-1) for detailed instructions.
- <span id="page-14-2"></span>5. The changes will be applied the next time the user logs in.

## Delete a User Role

- 1. From the main menu, select **Settings** > **User Roles**. The *User Roles* screen appears.
- 2. Click **Delete**  $(\mathbb{I})$  next to the User Role. A confirmation screen appears.
- 3. Click **Delete** to confirm. The deleted role is no longer listed on the *User Roles* screen.

# <span id="page-15-0"></span>**Managing Users**

The online banking Administrator or a user assigned the *Manage Users* entitlement can add a new user or modify the access of an existing user.

## <span id="page-15-1"></span>Add a New User

- 1. From the main menu, select **Settings** > **Manage Users**. The *User Management* screen appears.
- 2. Click **Add User**. The *New User* screen appears.
- 3. Complete each field.

**Notes**:

- Ensure that the email address and phone number you enter are accessible to the user. The user will need to retrieve a Secure Access Code using one of these contact methods during the enrollment process.
- You will be asked to create a Login ID and Password for the user. During enrollment, the user will be prompted to create a new password, and may create a new Login ID once logged in.
- 4. Select a **User Role** from the drop-down list.
	- If a User Role has not yet been defined for the User, select **Unassigned**. You can assign the User Role later, as described in the [Change a User's Assigned User Role](#page-14-0) section.
- 5. Click **Save**. A confirmation message appears.
- 6. Click **Close**. The new user is listed on the *User Management* screen.
- 7. If the user's assigned User Role has bill pay entitlements on the *Features* tab, then continue to [Assign or Edit Bill Pay](#page-17-1) Entitlements to add the necessary bill pay access.

## <span id="page-15-2"></span>Send Login Instructions to a New User

Once the user is set up with all the necessary rights and limits, they can enroll in online banking.

- 1. Provide the user with the Login ID and Password you created for them
- 2. Instruct the user to go to [www.eccu.org](http://www.eccu.org/) and, in the online banking section, enter the Login ID and Password and click **Submit**. The new user enrollment process will begin.

## <span id="page-15-3"></span>Deactivate or Activate a User

You can deactivate a user to remove the user's access to online banking without deleting his or her user record. This may be necessary if the user will be temporarily away from his or her job duties (e.g., a leave of absence).

#### **To deactivate or activate a user**

1. From the main menu, select **Settings** > **Manage Users**. The *User Management* screen appears.

*Deactivate or Activate a User (Continued)*

- 2. Click **Edit** ( $\oslash$ ) next to the user. The *View User* screen appears.
- 3. Click **Deactivate User** or **Activate User**. A confirmation message appears.
- 4. Click **OK**. The *User Management* screen reflects the change:
	- If deactivated, the user's name appears in gray with a status of "Inactive."
	- If activated, the user's name appears in green with a status of "Active."

## <span id="page-16-0"></span>Delete a User

You can delete a user who should no longer have access to online banking.

**Important**: When you delete a user, you do not delete any existing transactions that the user drafted or approved, including recurring transactions.

> **To delete a pending transaction**: From the main menu, select **Activity**. Locate the transaction and then click **Actions** > **Cancel** > **Confirm**.

- 1. From the main menu, select **Settings** > **Manage Users**. The *User Management* screen appears.
- 2. Click **Edit**  $(\mathscr{O})$  next to the user. The *View User* screen appears.
- 3. Click **Delete**. A confirmation message appears.
- 4. Click **Confirm** to verify the deletion.
- 5. Click **Close**. The deleted user disappears from the *User Management* screen.
- 6. If the user has Bill Pay entitlements, continue to [Delete Bill Pay Entitlements.](#page-20-0)

# <span id="page-17-0"></span>**Managing Bill Pay Entitlements**

This section explains how to set up and manage user permissions for bill pay. For help with other Bill Pay features, such as managing payees and making payments, refer to the [Bill Pay User](https://www.eccu.org/documents/Bill_Pay_User_Guide_for_Organizations.pdf)  [Guide.](https://www.eccu.org/documents/Bill_Pay_User_Guide_for_Organizations.pdf)

## <span id="page-17-1"></span>Assign or Edit Bill Pay Entitlements

The Administrator, or a user who has been given the *Manage Bill Pay Users* entitlement, can assign rights for other users within your organization.

- 1. Make sure you have set up the necessary Bill Pay entitlements for the user. Refer to Create a [New User Role –](#page-10-0) Features Tab.
- 2. From the main menu, click **Pay Bills**. The *Bill Pay* screen appears.
- 3. Access the *Manage Users* module:
	- a. Choose **Options**.
	- b. Click **Manage Users**. Each user assigned the *Bill Pay User* entitlement is listed.

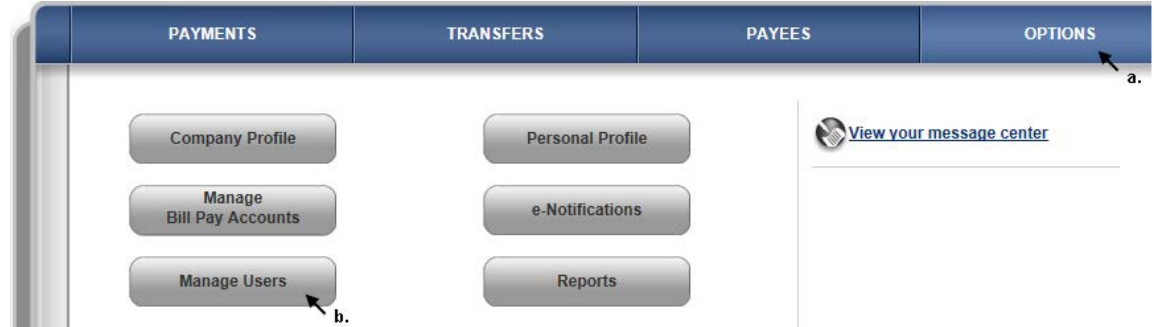

- 4. Next to the user, click **Permission Settings**. The *User Information* screen appears.
- 5. Click **Edit User Permissions** in the top-right part of the screen. The *Edit Permissions* menu becomes enabled with options to set the following permissions:
	- Payments
		- Options
	- Transfers

• Payees

• Approval Authority

• Message Center

## *Assign or Edit Bill Pay Entitlements (Continued)*

6. Click the permission type to assign or edit. The following table describes each permission.

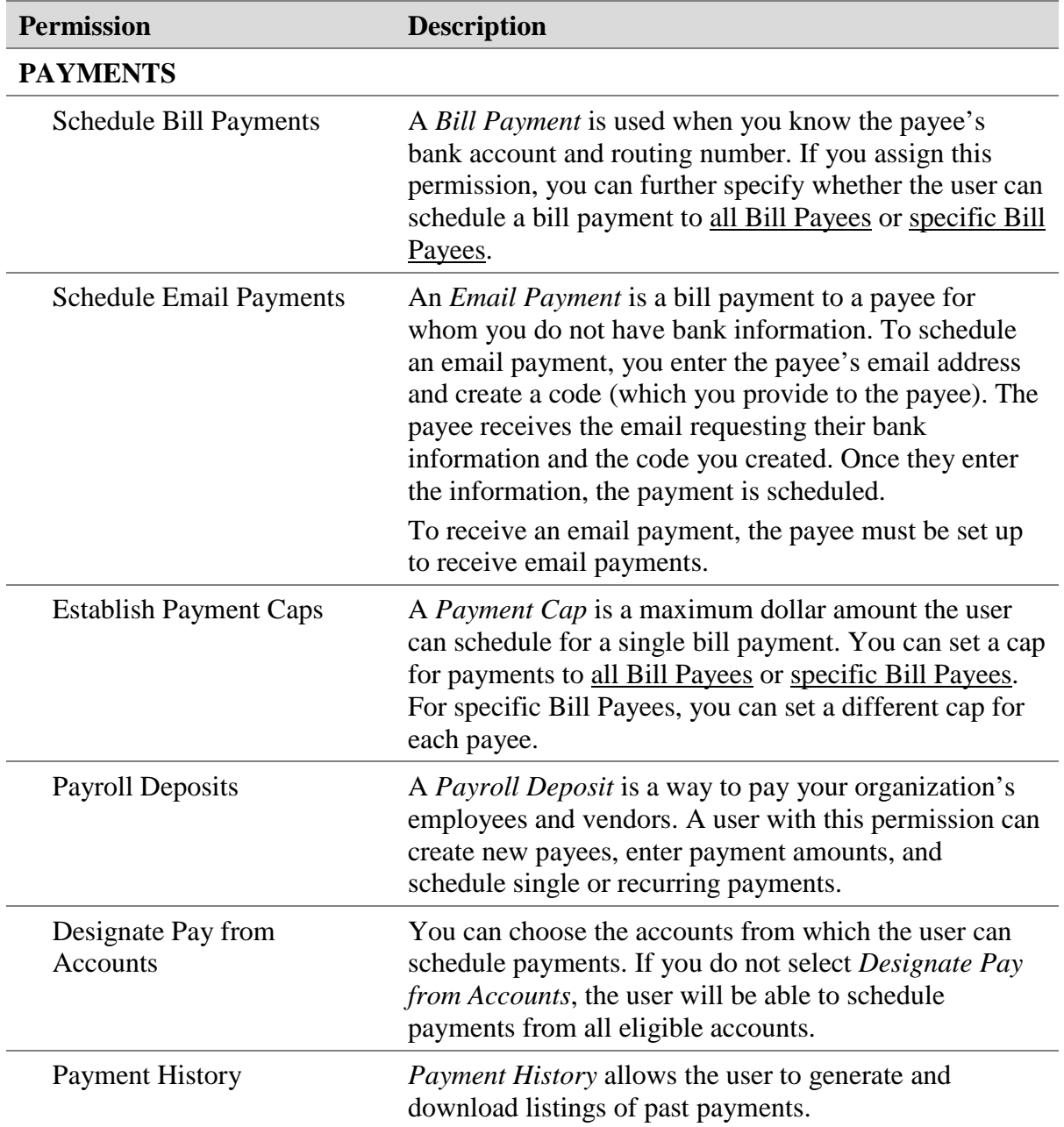

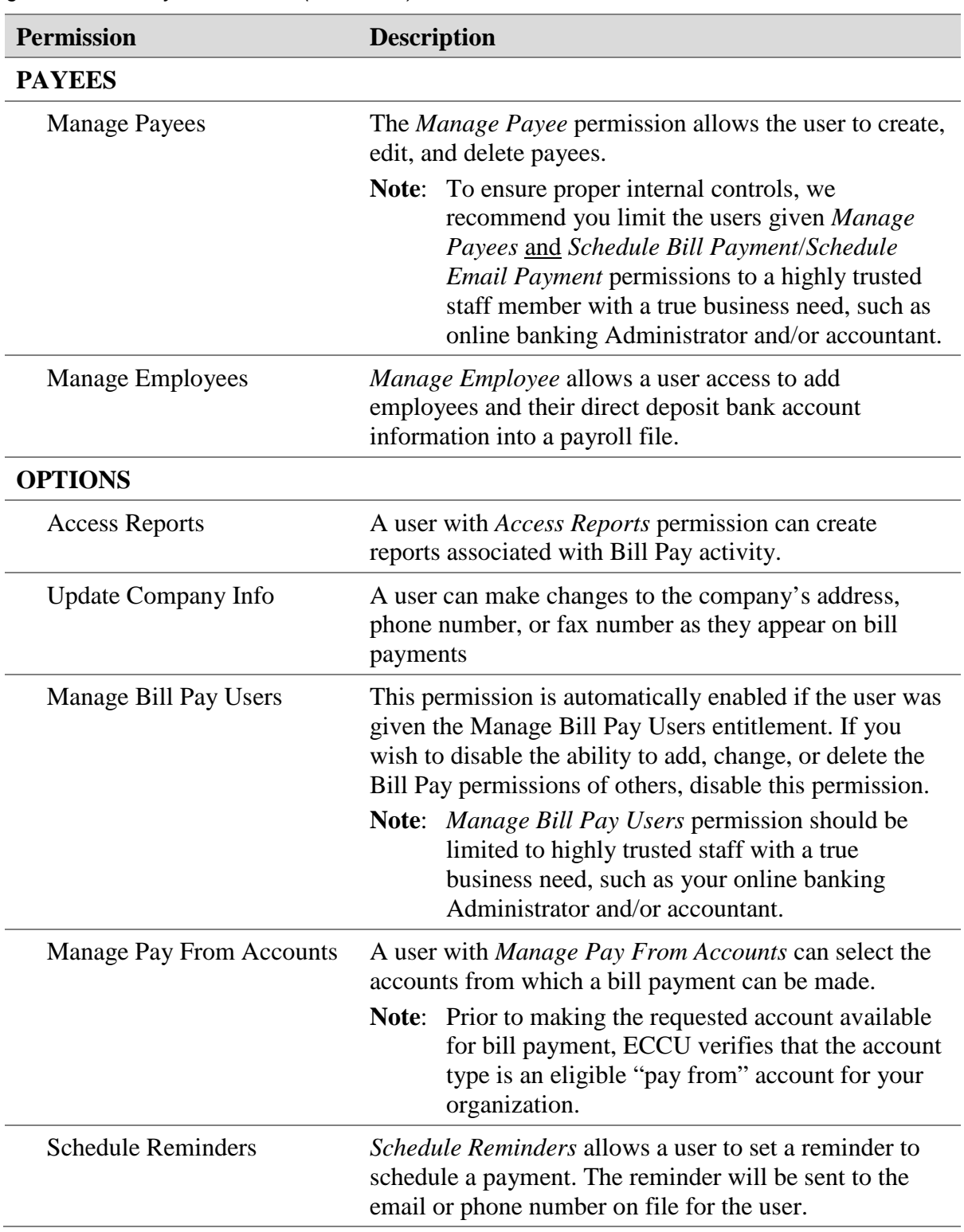

*Assign or Edit Bill Pay Entitlements (Continued)*

*Assign or Edit Bill Pay Entitlements (Continued)*

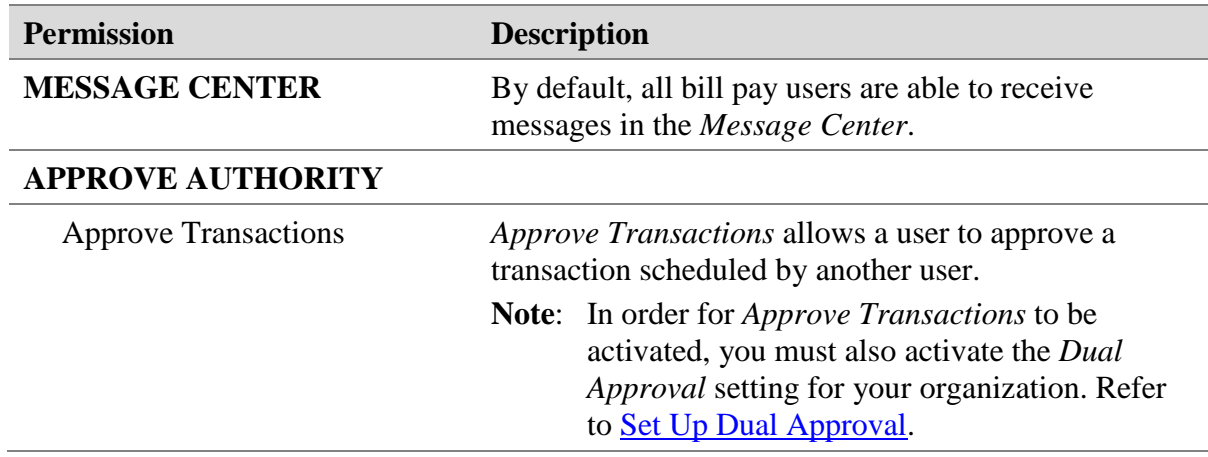

- 7. Click the specific permission to activate/inactivate.
- 8. Click **Save Changes**. The assigned user permissions display in the *Current Permissions* section.
- <span id="page-20-0"></span>9. Complete steps 5–7 to configure each permission.

## Delete Bill Pay Entitlements

When a user should no longer have access to bill pay, you must delete him or her as a bill pay user.

#### **To delete a user's bill pay entitlements**

- 1. From the main menu, click **Pay Bills**. The *Bill Pay* screen appears.
- 2. Access the *Manage Users* module.
	- a. Choose **Options**.
	- b. Click **Manage Users**. Each user assigned the *Bill Pay User* entitlement is listed.

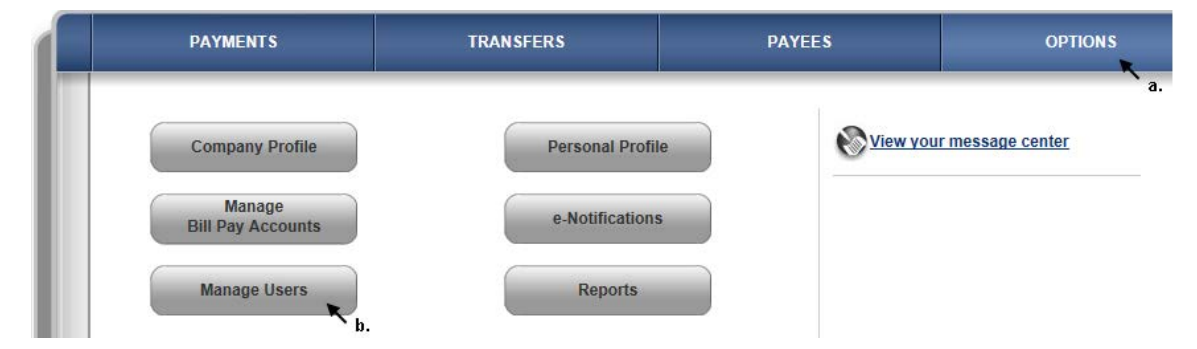

3. Locate the user and click **Remove**.

*Delete Bill Pay Entitlements (Continued)*

- 4. If necessary, edit or delete the user's online banking entitlements as well:
	- If the user no longer has an online banking role, delete the user's online banking access. Refer to [Delete a User.](#page-16-0)
	- If the user will continue to have an online banking role, then he or she must be assigned a User Role that does not have the entitlements *Bill Pay User* or *Manage Bill Pay Users*. Refer to [Managing User Roles.](#page-7-0)

## <span id="page-21-0"></span>Set Up Dual Approval

The system default setting does not require dual approval. This means that bill pay transactions processed by your users do not need the approval of a second user.

- If your organization will not require dual approval on transaction processing, you may skip to the *Account Setup* section.
- If your organization will require dual approval, follow steps 1–3.
- 1. Access the *Company Profile* module:
	- a. Choose **Options**.
	- b. Click **Company Profile**.

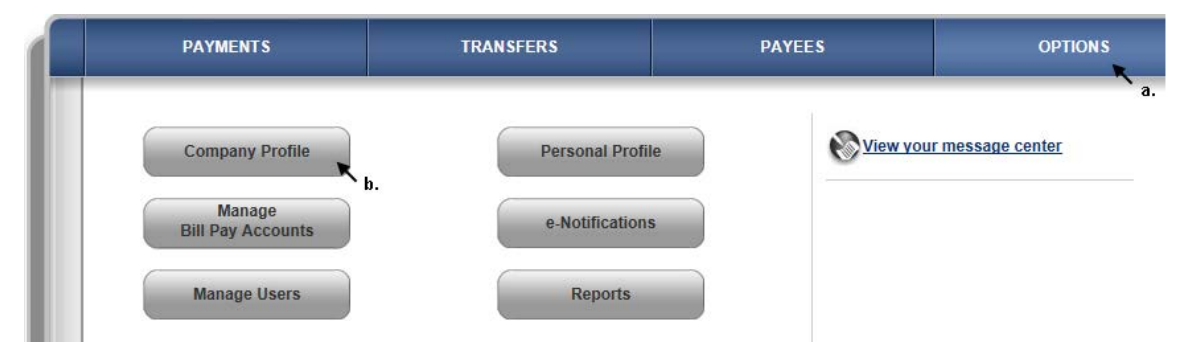

- 2. To turn on dual approval, click the **On** option in the *Dual Signatures Required* section.
- 3. Click **Submit**.